Xerox Multifunction Devices

# Customer Tips

November 30, 2005

dc05cc0366 **External contract of the user** when the user

# *Configuring Image Retriever to Watch for Email Attachments*

# **Purpose**

This document describes how to set up Microsoft Outlook and the Image Retriever software to watch for images scanned by a Document Centre or WorkCentre Pro and attached to email messages. Image Retriever is a component of Scan to PC Desktop. The Image Retriever included in Scan to PC Desktop PRO v 7.0 can retrieve a copy of scanned .pdf or .tif files received in a user's email inbox and transfer them to the users PaperPort desktop. Only the Pro version of Scan to PC Desktop has the capability to monitor email.

# **Configure Microsoft Outlook**

#### **Determine Status of Collaboration Data Objects Installation**

Select Microsoft Outlook Collaboration Data Objects to allow Image Retriever to poll Outlook for incoming image files.

Check to see if Collaboration Data Objects is installed:

- 1. Select **Start>Programs>ScanSoft PaperPort v.xx>Image Retriever**. An Image Retriever icon appears in the system tray.
- 2. Double click the icon to display the Image Retriever Settings dialog box.
- 3. In the Watch Settings section, check **Watch for scanned files in your e-mail inbox**.
- 4. If the following message appears, continue with the procedure in the next section to install the Collaboration Data Objects. Otherwise, skip to the next section, "Confirm Email Profile."

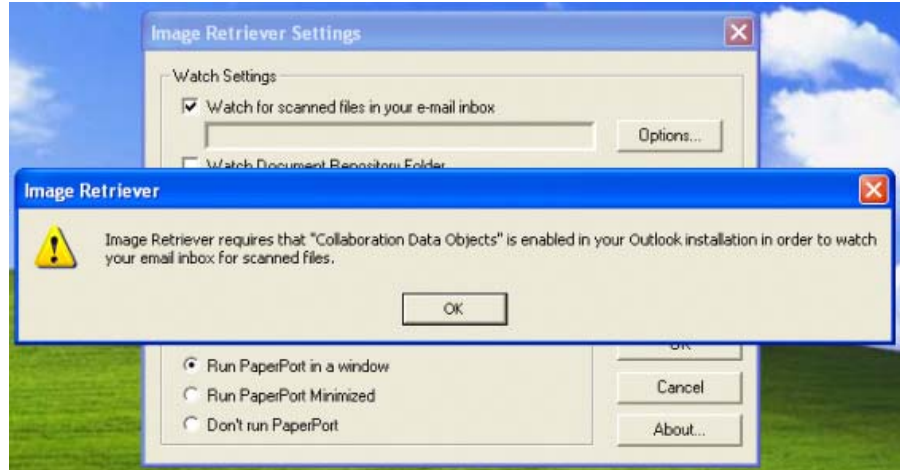

**This document applies to these Xerox products:** 

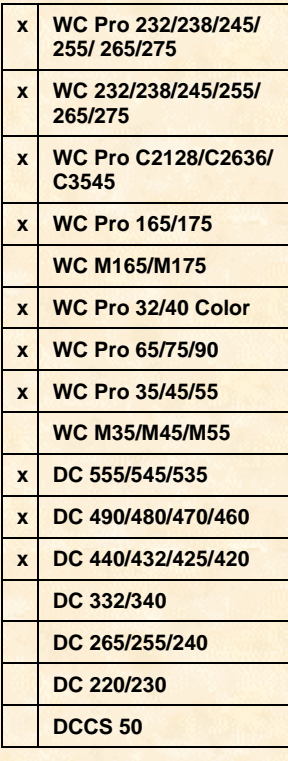

#### **Install Outlook Collaboration Data Objects**

**Note:** Microsoft Office installation CD or files are required to complete this process.

- 1. Close all applications running on the workstation where Image Retriever is installed.
- 2. Insert the Microsoft Office installation disk and exit out of the installation if it begins.
- 3. Open the Windows Control Panel and double click **Add/Remove Programs**.
- 4. Select **the Microsoft Office** or **Microsoft Outlook** installation and click **Change** (XP/2000/ME).
- 5. Follow the instructions for the Office or Outlook version installed:
	- **Outlook 2000**.
		- 1. Select the **+** next to **Microsoft Outlook** to expand the Outlook components.
		- 2. Select the icon next to **Collaboration Data Objects** and choose **Run from My Computer**.
		- 3. Click **Update Now** and complete the installation.
	- **Outlook 2002 (XP)**.
		- 1. Select **Add/Remove Features** and click **Next**.
		- 2. Select the **+** next to **Microsoft Outlook** to expand the Outlook components.
		- 3. Select the icon next to **Collaboration Data Objects** and choose **Run from My Computer**.
		- 4. Click **Update** and complete the installation.
	- **Office/Outlook 2003**
		- 1. Select **Add/Remove Features** and click **Next**.
		- 2. Check the box next to **Choose advanced customization of applications** and click **Next**.

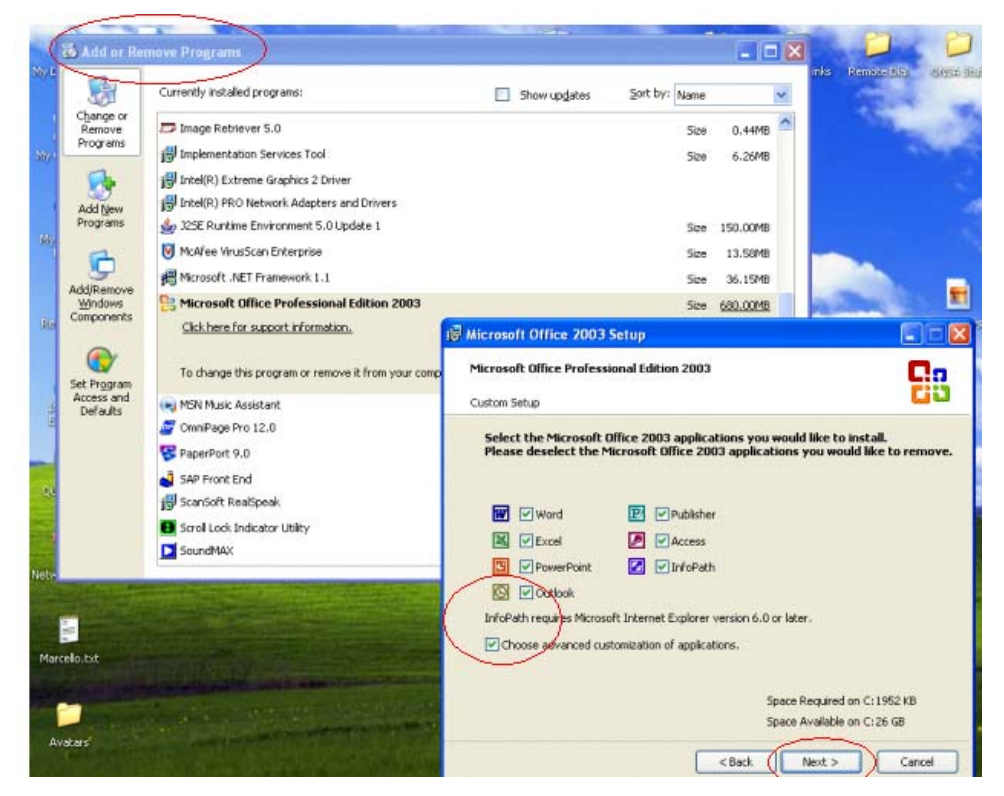

- 3. Select the **+** next to **Microsoft Outlook** to expand the Outlook components.
- 4. Select the icon next to **Collaboration Data Objects** and choose **Run from My Computer**.

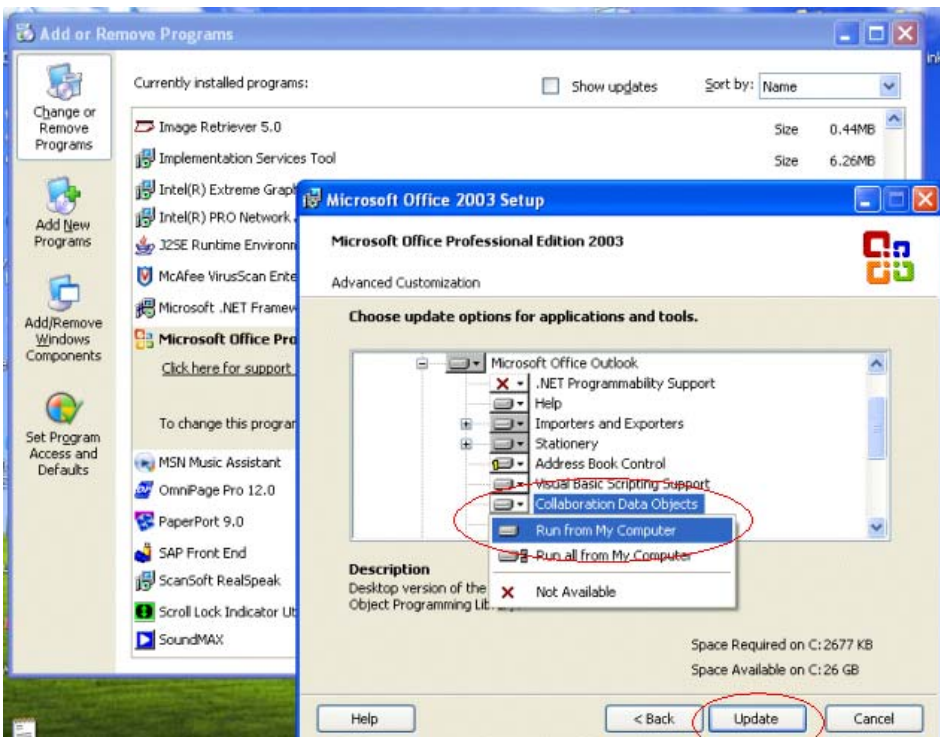

5. Click **Update** and complete the installation.

## **Confirm Email Profile**

The email profile you select indicates the folder Image Retriever watches. Use the following procedure to verify the correct profile is available, or to create one.

- 1. Open the Windows Control Panel and double click **Mail**.
- 2. In the Mail Setup dialog box, click **Show Profiles**.

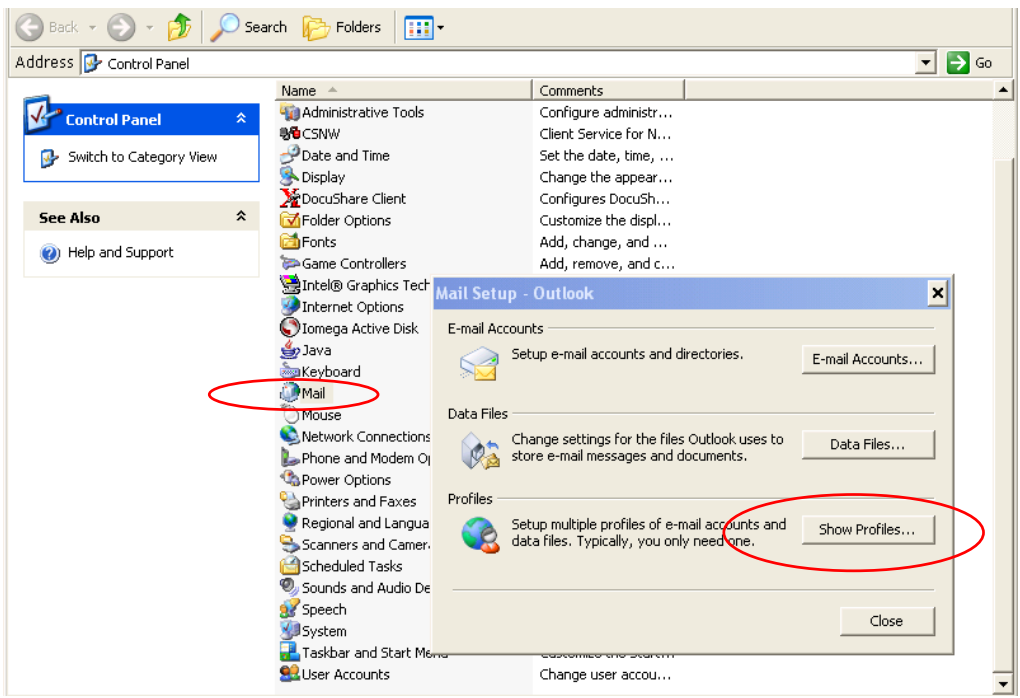

- 3. Highlight the profile that Image Retriever will watch. If the profile you want Image Retriever to watch is not listed, click **Add** and enter a **Profile Name**. Click **OK**. Click **Apply** then **OK**.
- 4. On the Mail Setup dialog box, click **Close**.

# **Configure Image Retriever**

The following process points the Image Retriever to the profile you selected in the previous section.

- 1. Select **Start>Programs>ScanSoft PaperPort (v.no.)>Image Retriever**. An Image Retriever icon appears in the system tray.
- 2. Double click the icon to display the Image Retriever Settings dialog box.
- 3. In the Watch Settings section, check **Watch for scanned files in your e-mail inbox**. The Choose Profile box is displayed.

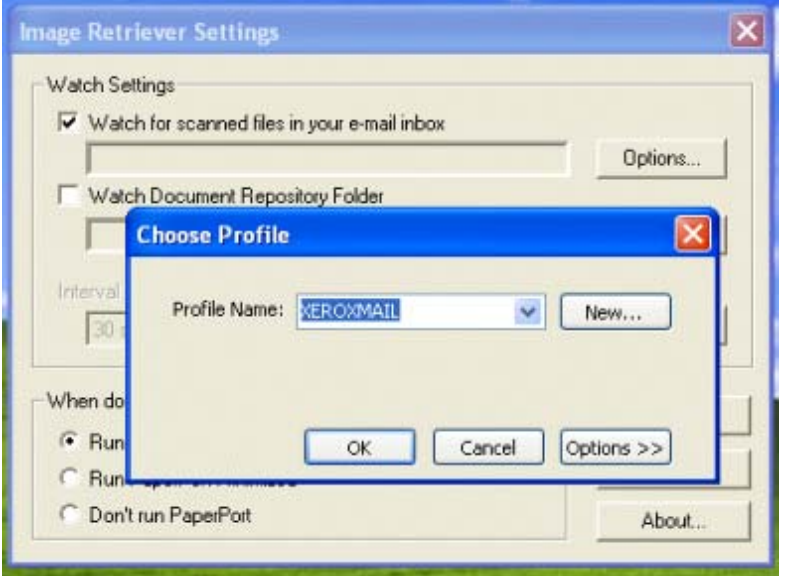

4. Verify the **Profile Name** field contains the name you selected in the previous procedure. Click **OK**. Click **OK** again to close the Image Retriever Settings dialog.

## **Test the Image Retriever Configuration**

- 1. Scan to the email address associated with the chosen profile.
- 2. Verify that Image Retriever finds the attached scan and processes it.
- 3. If problems occur, contact Xerox Customer Support: 1-800-821-2797 (USA), TTY 1-800-855-2880 or at [http://www.xerox.com](http://www.xerox.com/)

# **Additional Information**

Xerox Customer Support welcomes feedback on all documentation - send feedback via e-mail to: [USA.DSSC.Doc.Feedback@mc.usa.xerox.com.](mailto:USA.DSSC.Doc.Feedback@mc.usa.xerox.com)

Other Tips about Xerox multifunction devices are available at the following URL: [http://www.office.xerox.com/support/dctips/dctips.html.](http://www.xerox.com/DocumentCentreFamily/Tips)

XEROX ®, The Document Company ®, the digital X ®, and all Xerox product names are trademarks of XEROX CORPORATION. Other trademarks belong to their respective owners.

Copyright © XEROX CORPORATION 2005. All Rights Reserved.

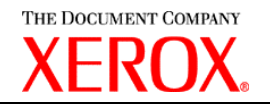